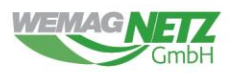

# **GINIUS WEBPORTAL PLANAUSKUNFT VERSION 11.1.2301.1186**

## **INHALTSVERZEICHNIS**

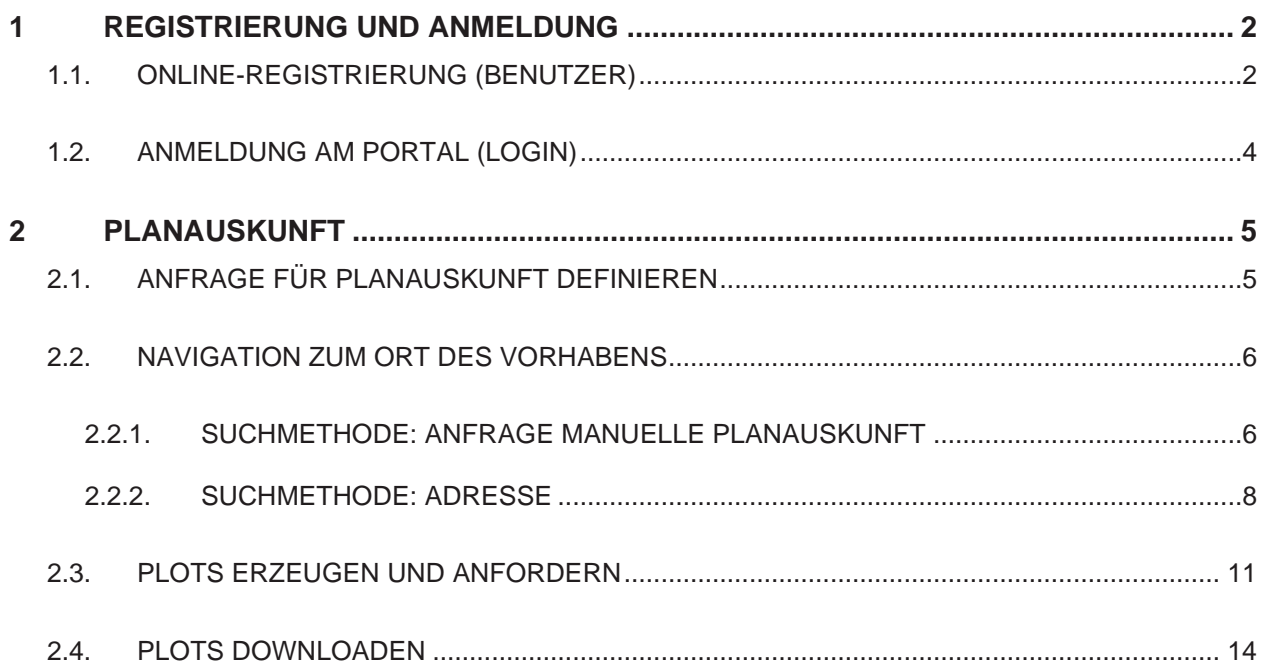

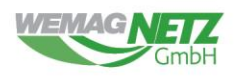

## <span id="page-1-0"></span>1 REGISTRIERUNG UND ANMELDUNG

## <span id="page-1-1"></span>**1.1. ONLINE-REGISTRIERUNG (BENUTZER)**

1. Wenn Sie eine einmalige Auskunft zur Realisierung Ihres Vorhabens benötigen, können Sie sich online für die Nutzung des Webportals Planauskunft registrieren, indem Sie auf den Reiter Benutzerkonto anlegen klicken.

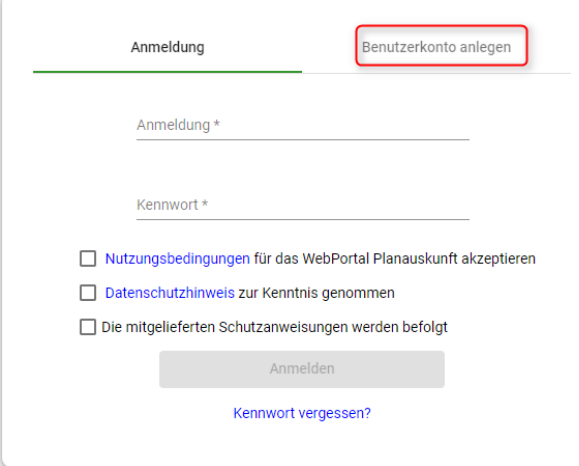

2. Geben Sie Anrede, Vor-/Nachnamen und Telefonnummer sowie eine gültige E-Mail-Adresse ein, über die Sie eindeutig als Benutzer identifiziert werden können.

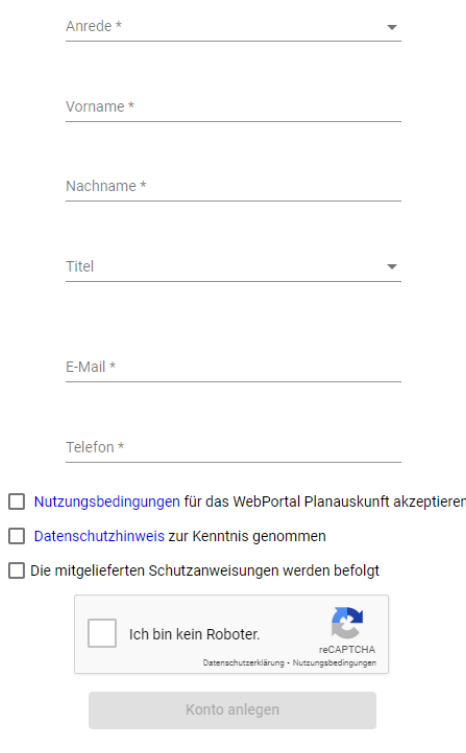

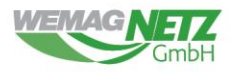

3. Haken Sie das Kontrollkästchen Ich bin kein Roboter an. Beantworten Sie die Sicherheitsfrage und wählen Sie die entsprechenden Bilder aus. Klicken Sie auf Bestätigen.

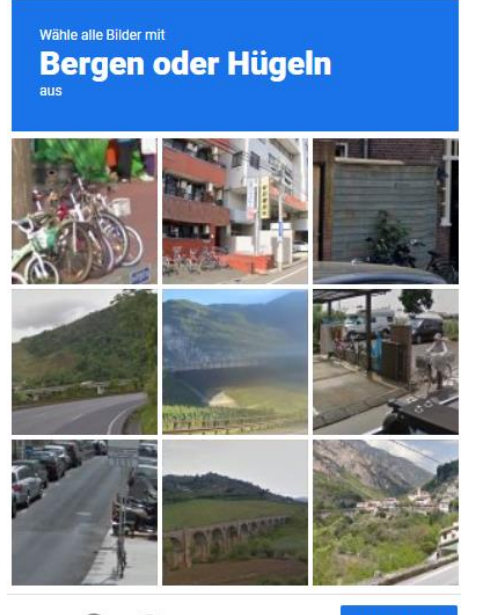

ଋ **BESTÄTIGEN** C  $\bigcap$ 

Indem Sie im Kontrollkästchen einen Haken setzen, akzeptieren Sie die Nutzungsbedingungen für das Webportal Planauskunft akzeptieren, den Datenschutzhinweis und die Schutzanweisung. Bestätigen Sie nach dem vollständigen Ausfüllen des Formulars die Schaltfläche Konto anlegen.

4. Folgende Statusmeldung wird eingeblendet:

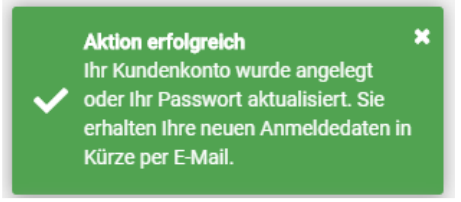

5. Sie erhalten eine E-Mail mit Ihrem Benutzernamen und einem Aktivierungs-Link. Klicken Sie auf den Link, um das Planauskunftsportal aufzurufen. Sie werden aufgefordert, Ihr Kennwort einzugeben.

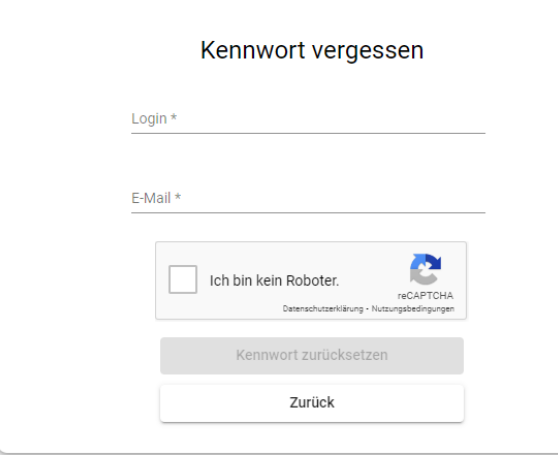

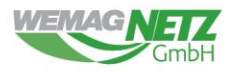

Vergeben Sie ein Kennwort und klicken Sie auf die Schaltfläche Kennwort speichern. Sie werden zum Login weitergeleitet, wo Sie sich mit Ihrem Benutzernamen und Kennwort anmelden können.

## <span id="page-3-0"></span>**1.2. ANMELDUNG AM PORTAL (LOGIN)**

Die Anmeldung am Portal erfolgt über die Eingabe eines Benutzernamens und eines Kennworts. Der Benutzername wird automatisiert bei der Erstellung des Benutzerkontos generiert. Das Kennwort wird durch den Anwender – also den Inhaber des Benutzerkontos erstellt.

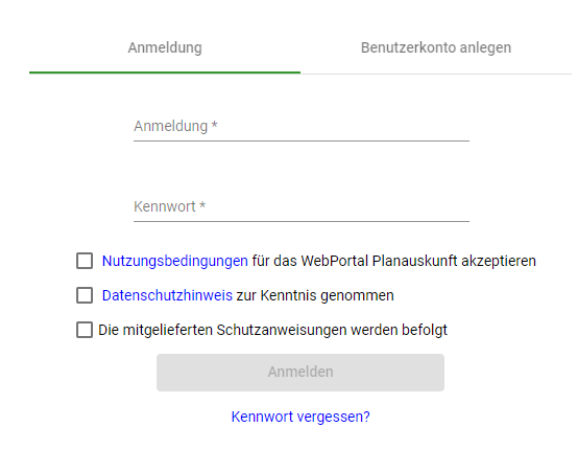

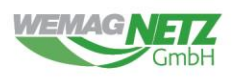

## <span id="page-4-1"></span><span id="page-4-0"></span>2 PLANAUSKUNFT

### **2.1. ANFRAGE FÜR PLANAUSKUNFT DEFINIEREN**

- 1. Melden Sie sich mit Ihrem Benutzernamen und Kennwort an.
- 2. Sie sehen zunächst die Tagesinformation des WebPortals Planauskunft.
- 3. Klicken Sie nun auf *Anfrage* im Navigationsmenü.
- 4. Im ersten Schritt *Anfragedefinition* sind einige Angaben zu Ihrem Vorhaben notwendig. Wählen Sie die entsprechenden Werte aus den Wertelisten bzw. geben Sie die erforderlichen Daten in die im Folgenden beschriebenen Felder ein. Mit einem Sternchen (\*) versehene Felder sind Pflichtfelder – eine Eingabe ist zwingend erforderlich.

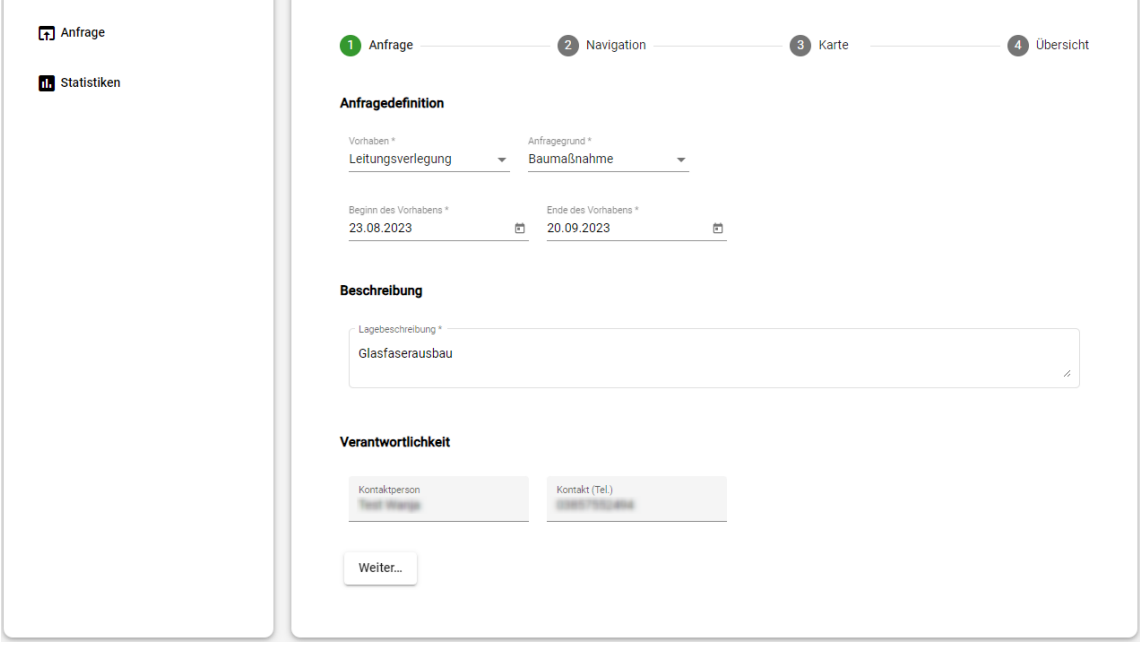

- 5. "*Vorhaben*": Angaben zum Vorhaben, Auswahl aus einer Werteliste
- 6. "*Abfragegrund*": Art des Vorhabens, Auswahl aus einer Werteliste
- 7. *"Beginn des Vorhabens"/ "Ende des Vorhabens"*: Angabe des Zeitraums, in dem das Vorhaben stattfinden soll. Wenn Sie auf die Schaltfläche in hinter dem jeweiligen Feld klicken, öffnet sich ein Datumsfeld, in dem Sie das gewünschte Datum per Mausklick auswählen können.

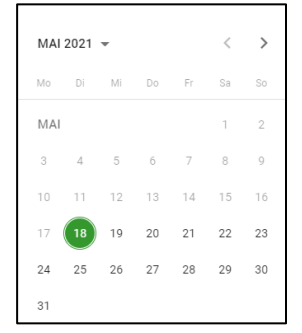

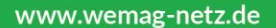

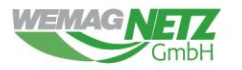

#### *Hinweis:*

Beachten Sie bei der Auswahl des Datums, dass der Beginn des Vorhabens in der Zukunft liegen muss und das Ende des Vorhabens zeitlich nach dem Beginn des Vorhabens gewählt wird.

- 8. "*Beschreibung*": Angaben zu Ort und Umfang des Vorhabens
- 9. "*Kontaktperson*": Für das Vorhaben verantwortliche Person, die bei Fragen zur Verfügung steht. Das Feld wird automatisch mit dem Namen des Portalbenutzers vorbelegt.
- 10. "*Kontakt (TEL.)*": Erreichbarkeit der Kontaktperson. Das Feld wird automatisch mit der Telefonnummer des Portalbenutzers vorbelegt.
- 11. Sollten Sie bei der Eingabe ein Pflichtfeld vergessen haben, erhalten Sie nach Betätigung der Schaltfläche *Weiter…* eine Fehlermeldung. Das oder die betroffenen Felder sind grün umrandet. Tragen Sie in diesem Fall die entsprechenden Werte nach und betätigen Sie die Schaltfläche *Weiter…* erneut.

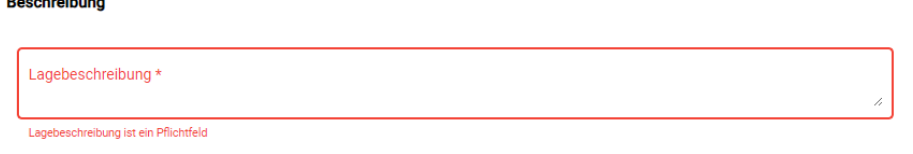

#### *Hinweis:*

an an ann

Alternativ zu den Schaltflächen *Zurück* und *Weiter…* können Sie auch per Navigationsleiste zum gewünschten Schritt springen

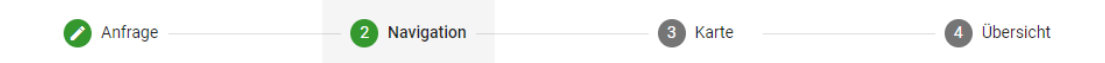

12. Sie gelangen anschließend zu einer neuen Ansicht, in der Sie die Suchmethode auswählen müssen, mit der Sie den Ort des Vorhabens definieren wollen. Folgen Sie dazu den im Kapitel [Navigation zum Ort des Vorhabens](#page-5-0) beschriebenen Schritten.

### <span id="page-5-0"></span>**2.2. NAVIGATION ZUM ORT DES VORHABENS**

Für die Suche nach dem Ort Ihres Vorhabens stehen Ihnen diese Methoden zur Verfügung:

1. Wählen Sie in der Eingabemaske zur Navigation im Feld *Suchmethode* den passenden Eintrag aus.

#### <span id="page-5-1"></span>**2.2.1. SUCHMETHODE: ANFRAGE MANUELLE PLANAUSKUNFT**

1. Wenn Ihnen keine genaue Ortsangabe zum geplanten Vorhaben möglich ist, können Sie den Ort über die Auswahl der Suchmethode *Anfrage manuelle Planauskunft* im Feld *Beschreibung\** näher beschreiben.

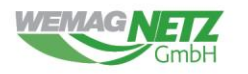

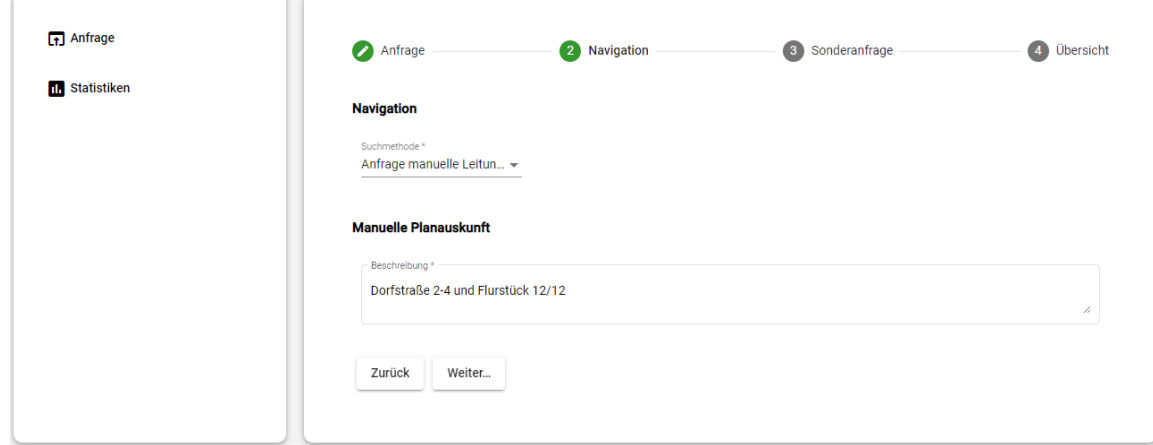

- 2. Klicken Sie anschließend auf die Schaltfläche *Weiter…*.
- 3. Um Ihrer Ortsbeschreibung weitere Dokumente, wie beispielsweise Fotos, Lagepläne oder Skizzen hinzuzufügen, fügen Sie diese mit der Schaltfläche *Datei wählen* an.

#### *Hinweis:*

Es können mehrere Dateien hochgeladen werden. Bitte beachten Sie, dass die Größe einer einzelnen hochzuladenden Datei auf 4 MB begrenzt ist.

4. Nach dem Hochladen wird die Datei in einer Liste angezeigt. Auch hier haben Sie die Möglichkeit, bereits hochgeladene Dateien zu löschen, indem Sie auf **in der Spalte** Löschen hinter dem jeweiligen Dateinamen klicken.

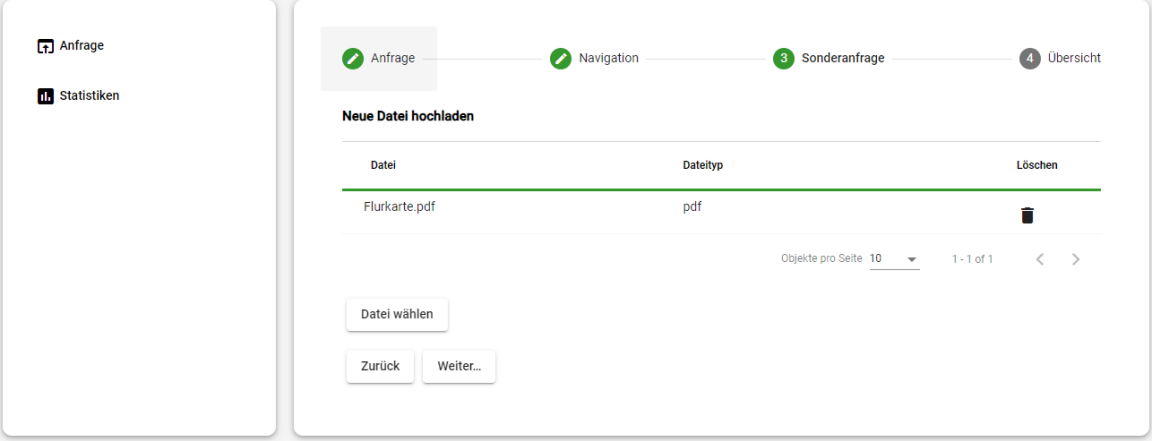

5. Im Schritt *Übersicht* wird eine Zusammenfassung der Anfrage gezeigt:

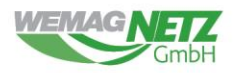

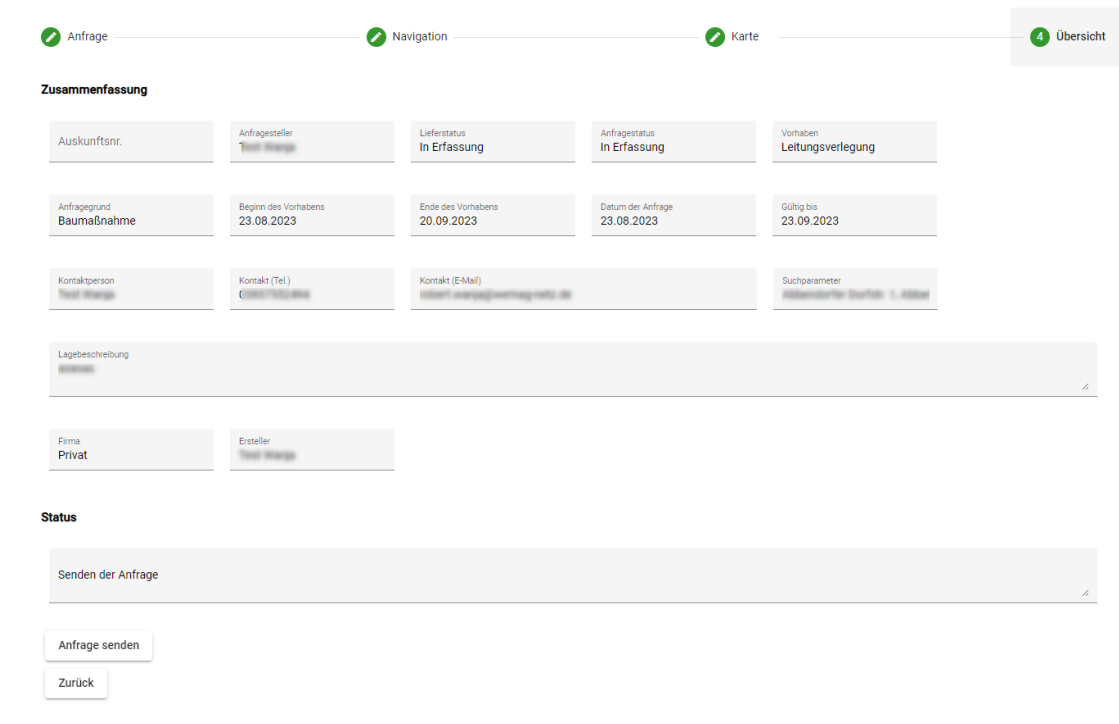

6. Bestätigen Sie Ihre Anfrage abschließend mit einem Klick auf die Schaltfläche *Plots erzeugen*.

Das erfolgreiche Absenden wird mit einer Statusmeldung quittiert:

 $\overline{\mathbf{x}}$ Aktion erfolgreich

7. Nach abgeschlossener Bearbeitung Ihrer Anfrage durch den entsprechenden WebPortal-Mitarbeiter werden Sie per E-Mail informiert, dass Ihre Anfrage zum Download bereit ist. Die für den Download erforderlichen Schritte sind im Kapitel [Plots downloaden](#page-13-0) beschrieben.

Sie können das Browserfenster schließen oder per Navigationsmenü neue Aktionen starten.

### <span id="page-7-0"></span>**2.2.2. SUCHMETHODE: ADRESSE**

1. Wählen Sie einen Ortsteil im Feld *Gemeinde* aus der Werteliste aus. Durch Eingabe einer Buchstabenfolge kann die Liste gefiltert werden.

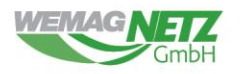

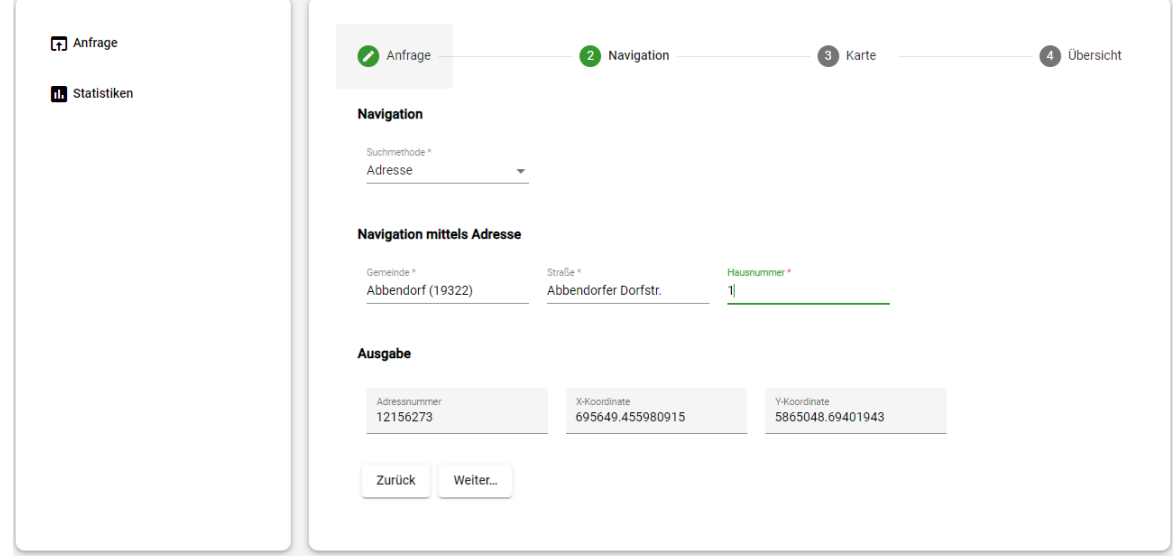

- 2. Geben Sie einen Wert im Feld *Straße* bzw. *Hausnummer* ein. Die verfügbaren Einträge werden in Abhängigkeit des zuvor gesetzten Wertes angezeigt. Sie sehen also nur *Straßen*, die in der ausgewählten *Gemeinde* vorkommen. Ebenso werden nur jene *Hausnummern* angezeigt, die es in der gewählten *Straße* gibt.
- 3. Unter *Ausgabe* werden die Adressnummer sowie die Koordinaten des gesuchten Ortes angezeigt.
- 4. Klicken Sie anschließend auf *Weiter…*, um zur Definition der Karteneigenschaften und der Anzeige der Übersichtskarte zu gelangen.Karte

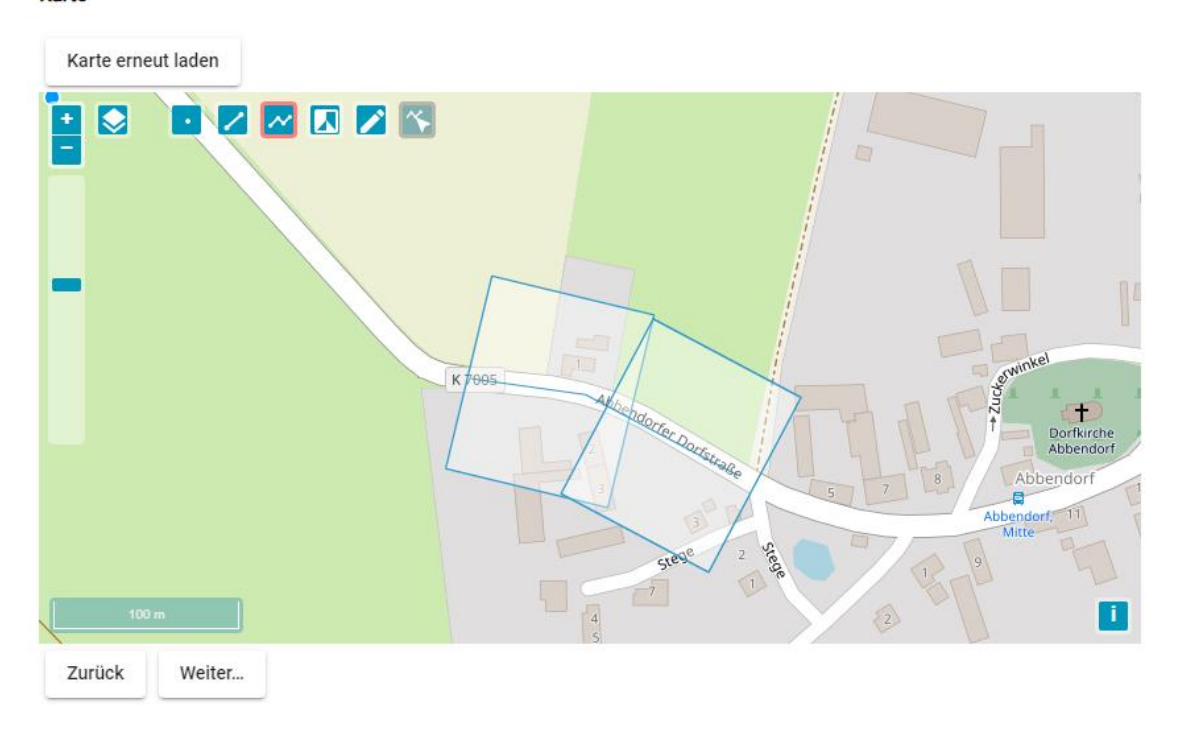

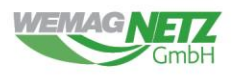

5. In den Feldern *Maßstab* und *Papiergröße* sind die für Ihren Nutzungsvertrag festgelegten Standardwerte für die Druckausgabe der Planauskunft voreingestellt. Sie können diese Werte gegebenenfalls ändern und andere Werte aus den Wertelisten auswählen, sofern weitere Werte für den entsprechenden Vertrag gepflegt sind.

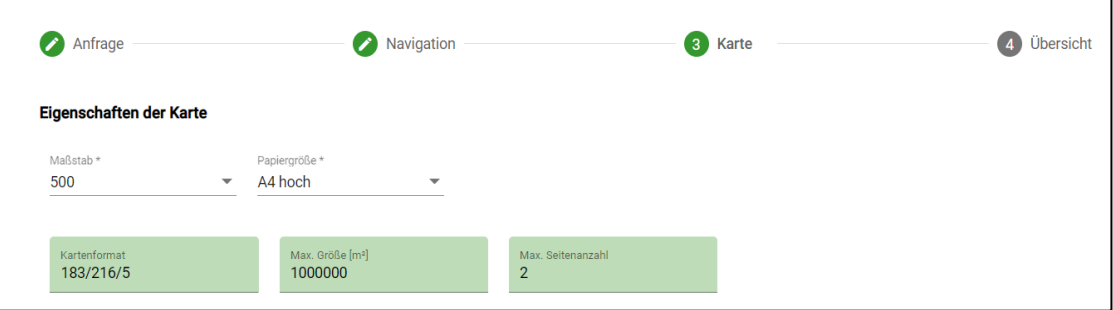

6. Im unteren Teil des WebPortal-Fensters wird nun die Übersichtskarte angezeigt, in der Sie den Bereich für die geplante Maßnahme definieren können.

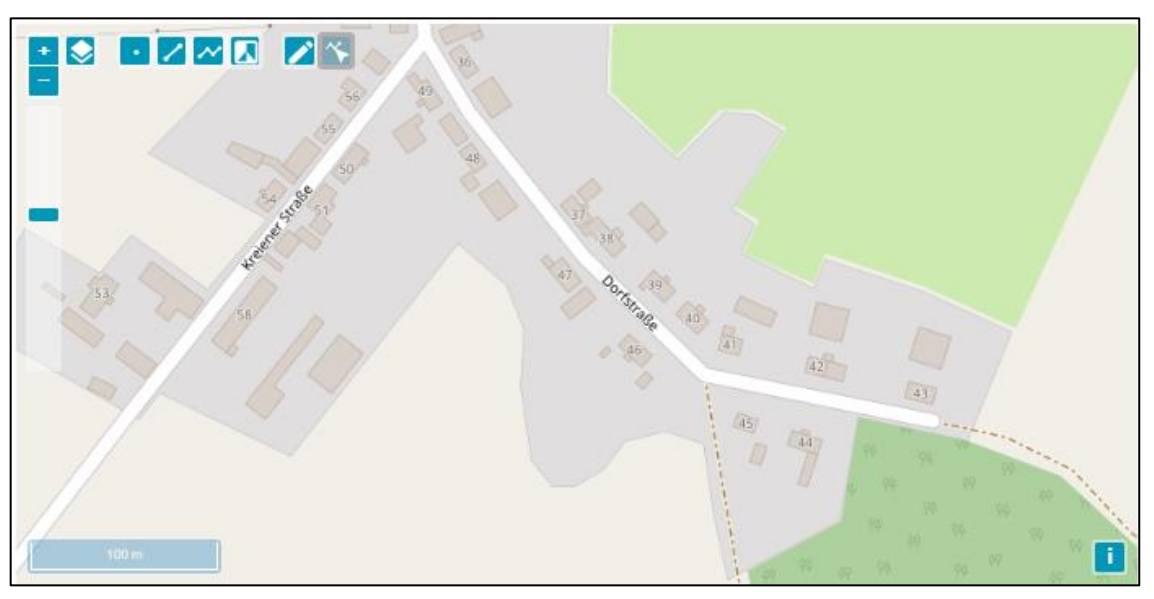

- 7. Zum Einstellen des gewünschten Kartenausschnitts können Sie die Navigationswerkzeuge und Schaltflächen am linken oberen Rand der Übersichtskarte verwenden.
- 8. Sie können den Kartenausschnitt um den gewählten Kartenmittelpunkt schrittweise vergrößern oder verkleinern, indem Sie auf das *Pluszeichen* oder das *Minuszeichen* im Navigationswerkzeug klicken.
- 9. Verschieben Sie den Kartenausschnitt dynamisch mithilfe der Maus.

#### *Hinweis:*

Aus Sicherheitsgründen ist die maximale Größe des darstellbaren Kartenausschnitts systemtechnisch definiert. Über diese festgelegte Begrenzung hinaus kann der Kartenausschnitt vom Benutzer nicht mit den Navigationswerkzeugen verschoben werden.

10. Zeichnen Sie zum Fortsetzen Ihrer Anfrage einen oder mehrere Plot Rahmen ein. Folgen Sie dazu den im Kapitel [Plots erzeugen und anfordern](#page-10-0) beschriebenen Schritten.

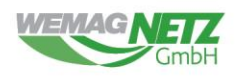

## <span id="page-10-0"></span>**2.3. PLOTS ERZEUGEN UND ANFORDERN**

1. Um den gewünschten Druckbereich (Plotbereich) für Ihre Planauskunft zu definieren, stehen Ihnen die folgenden Schaltflächen zum Erzeugen und Löschen von Plotbereichen sowie zum Speichern einer Plotanfrage zur Verfügung

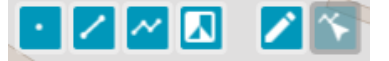

- 2. Aktivieren Sie die folgenden Schaltflächen,
	- ⚫ *Punkte einzeichnen* (Mittelpunkt des Plots wird platziert)
	-
	-

⚫ *Linien einzeichnen* (Plot wird platziert und an Linie ausgerichtet)

⚫ *Polylinien einzeichnen* (Plot wird platziert und an Linie ausgerichtet)

⚫ *Polygon(-flächen) einzeichnen* (Plot wird platziert und an Fläche ausgerichtet)

um den gewünschten Plotbereich zu markieren. Das System generiert nun automatisch einen oder mehrere Plotrahmen um die gesetzten Geometrien. Die Anzahl der erzeugten Plotrahmen ist von der Länge der Plotlinie und von dem in Ihrem Nutzungsvertrag definierten Auskunftsumfang (max. Seiten = maximale Anzahl der auszugebenden Plotseiten) abhängig.

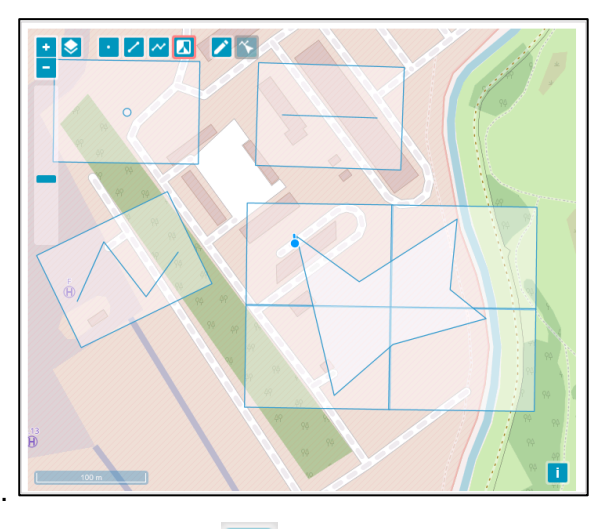

3. Wählen Sie Schaltfläche *Bearbeitung* **19. Julie**r skizzierte Geometrie zu wählen, um sie zu verschieben oder mit der *Entf*-Taste zu löschen (in der folgenden Darstellung wurde die Geometrie verschoben).

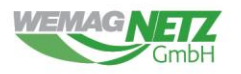

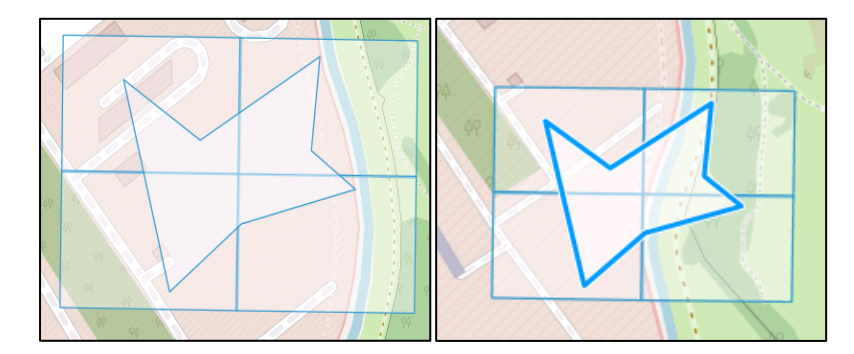

4. Wählen Sie die Schaltfläche *Knickpunkte Bearbeiten* **Detage and Schalter and Schwetrie zu** verändern durch Verschieben/Löschen/Hinzufügen von Knickpunkten. Der Plotrahmen passt sich der geänderten Geometrie an (siehe Abbildung rechts).

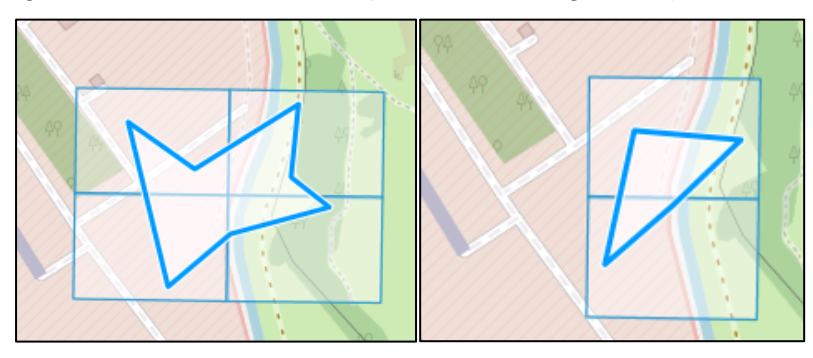

#### *Hinweis:*

Die erzeugten Plotrahmen sind nicht änderbar. Allerdings kann die Karte mit der Schaltfläche *Karte erneut laden* bereinigt werden.

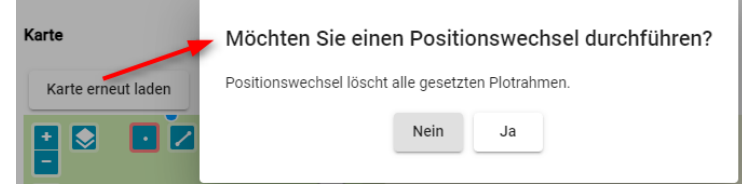

5. Nutzen Sie die Schaltfläche *Hintergrundkarte* zum Ein- oder Ausblenden von veröffentlichten Geodiensten und anderen Kartenebenen (z. B. OpenStreet Map).

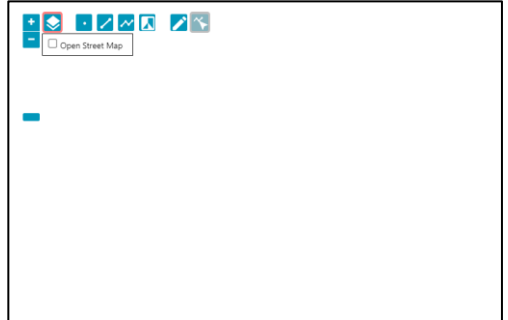

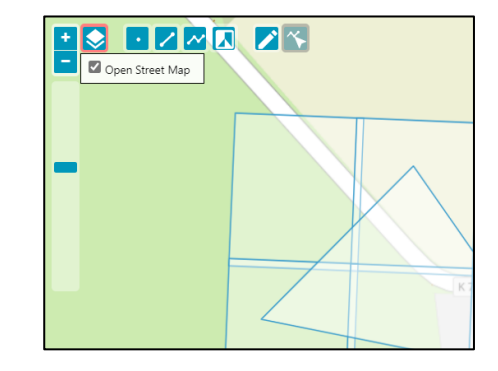

#### *Hinweis:*

Die Darstellungsmöglichkeiten sind konfigurationsabhängig.

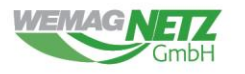

- 6. Nach dem Platzieren der gewünschten Plotbereiche können Sie Ihre Planauskunft mit einem Klick auf die am unteren Kartenrand zu findende Schaltfläche *Weiter* anfordern.
- 7. Falls die maximale Anzahl an zulässigen Plotrahmen oder die maximale Entfernung von der Ausgangsposition (ausgewählte Adresse, Flurstück oder Koordinaten) überschritten wird, oder die Überlappung von Plotrahmen als erforderlich eingestellt ist und Ihre Plotrahmen überlappen sich nicht, erhalten Sie eine entsprechende Fehlermeldung:

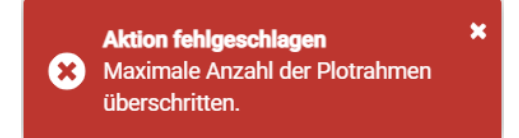

- 8. Bestätigen Sie die Platzierung Ihrer Plotbereiche durch das Betätigen der Schaltfläche *Weiter…*.
- 9. Es wird eine Zusammenfassung der Plotanfrage angezeigt.

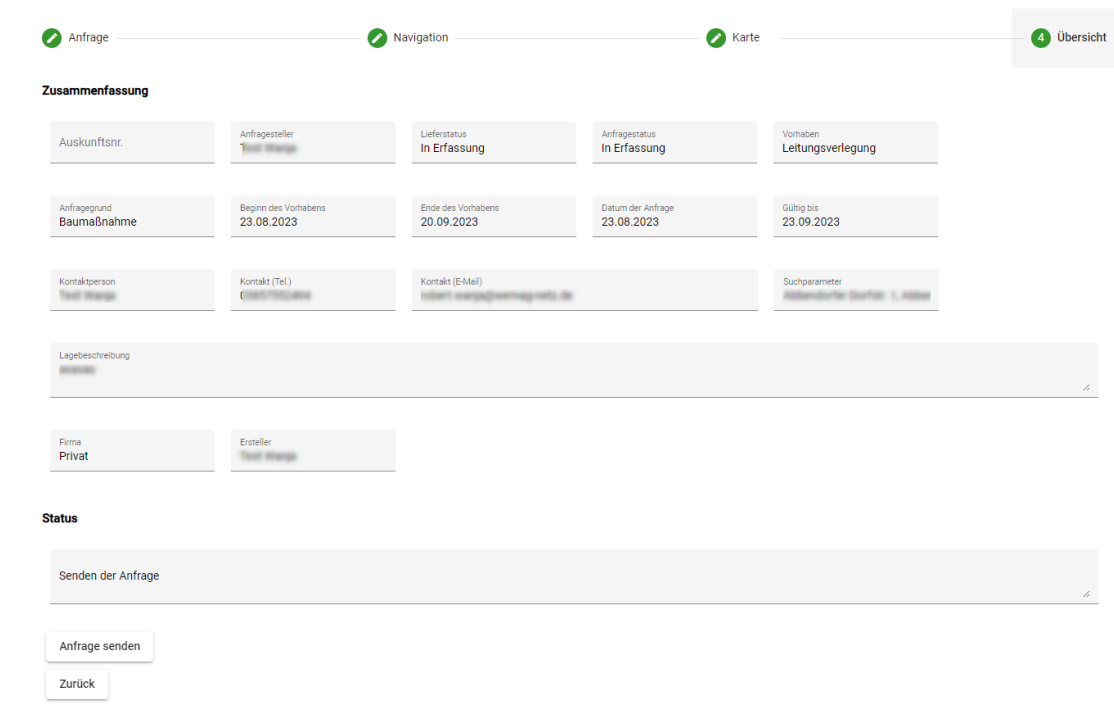

- 10. Bestätigen Sie Ihre Anfrage mit der Schaltfläche *Plots erzeugen*.
- 11. Beachten Sie die Meldungen in der *Statuszeile*:

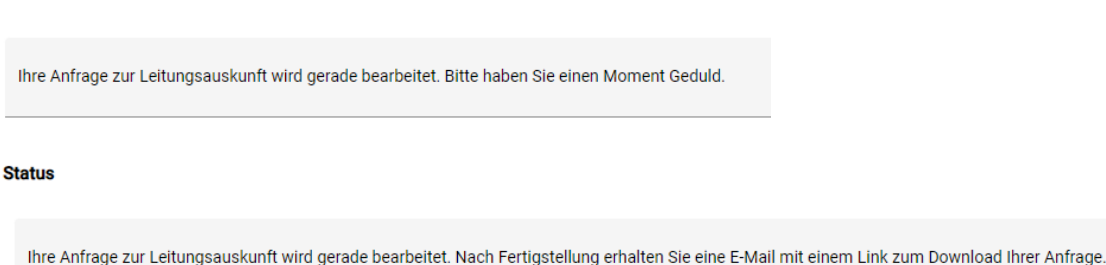

**Status** 

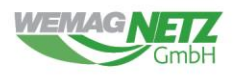

- 12. Kurze Zeit darauf (je nach Größe Ihrer angeforderten Plots) erhalten Sie eine E-Mail mit dem Link zum Download Ihrer angeforderten Plots.
- 13. Ergibt die Prüfung des von Ihnen angegebenen Plotbereichs, dass sich innerhalb desselben sicherheitsrelevante Einrichtungen befinden, wird die unten abgebildete Statusmeldung angezeigt. Ihre Anfrage wird in diesem Fall zur manuellen Bearbeitung durch Mitarbeiter des WebPortals Planauskunft weitergeleitet und Sie erhalten eine entsprechende Benachrichtigung per E-Mail. Nach erfolgter interner Bearbeitung werden Sie per E-Mail kontaktiert.

Da sich in dem angefragten Bereich sicherheitsrelevante Einrichtungen befinden, ist es nicht möglich, Ihre Anfrage zur Leitungsauskunft automatisch zu bearbeiten. Die Anfrage wird zur Bearbeitung an<br>unser Team vom Webporta

14. Ergibt die Prüfung des von Ihnen angegebenen Plotbereichs, dass sich innerhalb desselben keine Einrichtungen befinden, wird die Anfrage eingestellt. Sie sehen dann die folgende Statusmeldung und erhalten eine entsprechende Benachrichtigung per E-Mail. **Status** 

In dem angefragten Bereich wurden keine Stromversorgungsanlagen der WEMAG Netz GmbH gefunden. Ihre Anfrage zur Leitungsauskunft wurde eingestellt.

## <span id="page-13-0"></span>**2.4. PLOTS DOWNLOADEN**

1. Aus sicherheitstechnischen Gründen erhalten Sie die angeforderten Planauskünfte nicht direkt per E-Mail, sondern über einen Link und eine daran anschließende Anmeldung am WebPortal Planauskunft. Die Gültigkeitsdauer des Links richtet sich nach den entsprechenden Vereinbarungen in Ihrem Nutzungsvertrag.

Sehr geehrter

**Status** 

das Ergebnis Ihrer Anfrage zur Leitungsauskunft ist zum Download bereit.

Folgende Hinweise sind zu beachten:

- Sofern sich 20kV Anlagen (rote Leitungen) im Anfragebereich befinden, ist eine örtliche Einweisung rechtzeitig vor Baubeginn zwingend erforderlich. Zur Terminabsprache wenden Sie sich an die Netzdienststelle über die im Bestandsplan angegebene Telefonnummer
- · Sollten sich im angefragten Bereich auch Signal- oder Steuerleitungen (magentafarbene Leitungsabschnitte) befinden, lassen Sie sich unbedingt von der
- betriebsführenden WEMACOM unter der Telefonnummer 0385 / 755 2224 einweisen. Für alle Bau- und Planungsarbeiten an bzw. in der Nähe unserer Netzanlagen ist unsere "Schutzanweisung von Versorgungsleitungen und -anlagen" zu beachten. Dieses Dokument ist dem Download beigefügt.
- · Jede Auskunft wird protokolliert und ist einen Monat ab Auskunftsdatum gültig.
- Mit der Nutzung des Webportals Leitungsauskunft akzeptieren Sie die aktuellen Nutzungsbedingungen, die Ihnen zusammen mit den Plänen als Download zur Verfügung rint der mateurig<br>gestellt werden.
- Anlagen der WEMACOM Telekommunikation GmbH und WEMACOM Breitband GmbH werden nicht über das Webportal Leitungsauskunft beauskunftet.
- Bitte beachten Sie, dass Anlagen anderer Versorgungsträger und Einspeiser von regenerativen Energien vorhanden sein können

Ihre angeforderten Dokumente (Pläne und weitere Dokumente) können unter folgendem Link herunterladen werden: Downloadseite

Wir bedanken uns für Ihre Anfrage.

Ihr Team vom Webportal Leitungsauskunft der WEMAG Netz GmbH

Diese E-Mail wurde automatisch durch das Webportal Leitungsauskunft generiert.

2. Klicken Sie auf den Link, um zur Anmeldemaske des WebPortals Planauskunft zu gelangen.

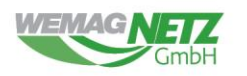

Anfrage herunterladen

- 3. Melden Sie sich mit Ihrem Benutzernamen und Ihrem Kennwort an und akzeptieren Sie die *Nutzungsbedingungen.*
- 4. Es öffnet sich der Downloadbereich, in dem Sie Zugang zur angeforderten Planauskunft erhalten.

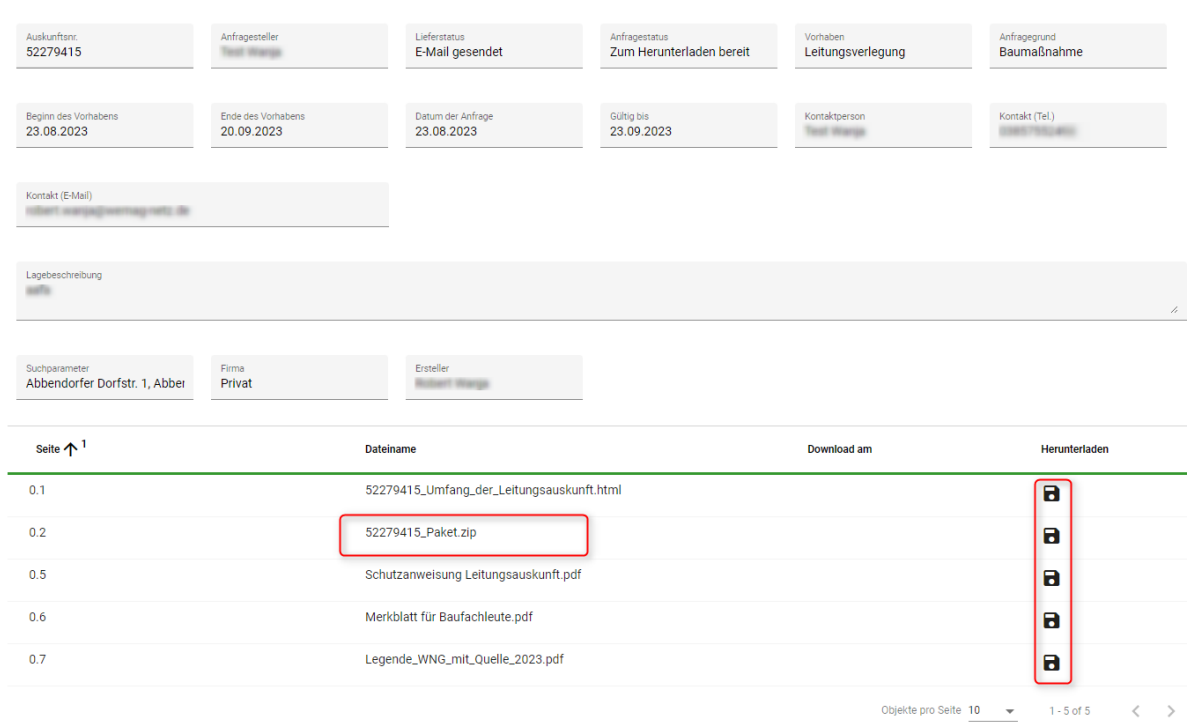

- 5. Im oberen Bereich der nun angezeigten Übersicht werden Details zur jeweiligen Anfrage aufgeführt, während im unteren Teil eine Liste der herunterzuladenden Dateien angezeigt wird.
- 6. Die Pläne des angefragten Gebietes stehen zum Download in Form einer gezippten Datei- "Pakets" zur Verfügung.

52229173 1.1 Plot WEM S.pdf C 52229173\_Umfang\_der\_Leitungsauskunft.html

Adobe Acrobat Document Microsoft Edge HTML Do...

7. Weiterhin enthält die Liste das Dokument Umfang der Leitungsauskunft im html-Format, in dem alle zur aktuellen Anfrage gehörenden Dokumente (Pläne, Begleitdokumente wie bspw. Nutzungsbedingungen) in einer Übersicht angezeigt werden.

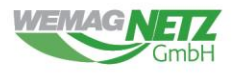

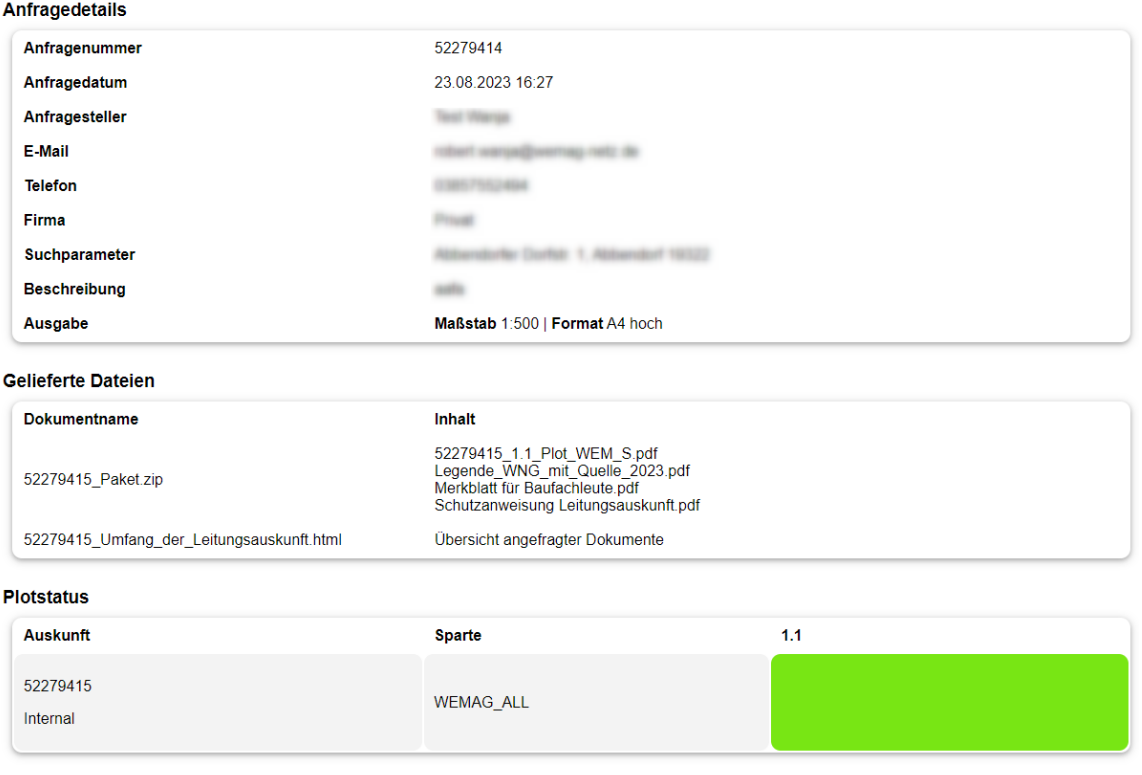

```
Bearbeitungsstatus aller zur Anfrage 52279414 generierten Plots am 23.08.2023 um 16:31 Uhr
```
- 8. Je nach verwendetem Browser und dessen Konfiguration werden Sie gefragt, ob Sie die Datei öffnen oder speichern möchten, oder der Download findet direkt statt und Sie erhalten eine entsprechende Meldung.
- 9. Sobald der Download erfolgt ist, wird das in der Spalte Download am mit einem entsprechenden Datumseintrag dokumentiert.
- 10. Die Schaltfläche *Erneut plotten* bietet die Möglichkeit, eine Anfrage nach Ablauf ihrer Gültigkeit zu wiederholen und somit zu aktualisieren. Sie ist erst dann aktiv, wenn die Gültigkeitsdauer einer Abfrage überschritten wurde. Klicken Sie anschließend noch einmal auf *Erneut plotten* und Ihre Anfrage wird erneut ausgeführt.

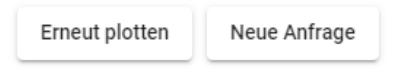